# **Digidesign WaveDriver Usage Guide** (Released and Qualified with Pro Tools 6.8.1 for **Digidesign Mbox 2 Systems on Windows XP)**

### Introduction

The Digidesign WaveDriver is a single-client, multichannel sound driver that allows third-party audio programs that support the WaveDriver MME (Multimedia Extensions) standard to play back through the Digidesign Mbox 2.

Playback of 24- and 16-bit audio are supported at sample rates up to 48 kHz, as supported by the hardware and WaveDriver program used.

The Digidesign WaveDriver will provide 2 channels of output.

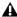

**A** WaveDriver is not multi-client. Only one application at a time can use the WaveDriver. Be sure to disable the Windows system sounds. It is also recommended that you use a separate sound card for games or other general work. For third-party soft-synthesizer and samplers, or for any applications requiring full duplex input and output use the Digidesign ASIO Driver (refer to the ASIO Driver Usage Guide).

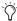

Check the Digidesign Web site (www.digidesign.com) for the latest third-party drivers for Pro Tools hardware, as well as current known issues.

# **Compatibility**

This version of Digidesign WaveDriver can be used on Digidesign-qualified Pro Tools Mbox 2 systems running on a Digidesign-qualified version of Windows XP.

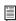

To use Digidesign WaveDriver without Pro Tools, use the stand-alone version of the Digidesign WaveDriver. The stand-alone version of Digidesign WaveDriver is available on the Digidesign Web site (www.digidesign.com)

### **Compatible Software**

For a list of WaveDriver-compatible software, refer to the compatibility page of the Digidesign Web site (www.digidesign.com/compato).

Digidesign can only assure compatibility and provide support for hardware and software it has tested and approved.

For a list of Digidesign hardware systems, Digidesign-qualified computers, operating systems, and devices, and Digidesignqualified third-party WaveDriver-compatible programs, refer to the compatibility page of the Digidesign Web site (www.digidesign.com/compato).

## **Installing the WaveDriver**

Digidesign WaveDriver is automatically installed when you install Pro Tools.

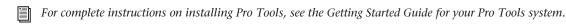

To use Digidesign WaveDriver without Pro Tools, use the stand-alone version of the Digidesign WaveDriver. The stand-alone version of Digidesign WaveDriver is available on the Digidesign Web site (www.digidesign.com)

#### **Removing the WaveDriver**

If you need to remove the WaveDriver from your computer, complete the following steps.

#### To remove the WaveDriver:

- 1 Click Start.
- 2 Click Control Panel.
- 3 Double-click Add or Remove Programs.
- 4 From the Currently installed programs list, select Digidesign WaveDriver.
- **5** Click the Change/Remove button.
- **6** Click OK when prompted to confirm the uninstall.
- **7** When removal is complete, close the Add or Remove Programs window.

# **Configuring WaveDriver for QuickTime Player (Required for Using iTunes)**

In order to let iTunes for Windows play back through Mbox 2, you must configure WaveDriver in the waveOut option of the QuickTime Player Sound Out settings to waveOut.

#### To configure WaveDriver as the iTunes default device:

- 1 Close all WaveDriver third-party applications (including iTunes).
- 2 Choose Start > Programs > QuickTime > QuickTime Player.
- **3** In QuickTime Player, choose Edit > Preferences > QuickTime Preferences.
- 4 From the pop-up menu, choose Sound Out.
- **5** From the Choose a device for playback pop-up menu, select the waveOut option (and the name of your Digidesign device, if any).
- 6 Close QuickTime Player.
- **7** Re-launch iTunes.
- You may also need to add iTunes to the WaveDriver Opt-In list. See "Adding Third Party Applications to the WaveDriver Opt-In List" on page 3.

# **Configuring WaveDriver for Windows Media Player and Other Third-Party WaveDriver Programs**

WaveDriver is configured in the Sounds and Audio Devices Control Panel (for programs that use the Windows Sound Playback Default Device, such as Windows Media Player), or as a preference for third-party WaveDriver programs.

#### To configure WaveDriver as the Windows Sound Playback Default Device (for example, for Windows Media Player):

- **1** Open the Sounds and Audio Devices Control Panel.
- **2** Click the Audio tab.
- 3 Select the Digidesign audio interface in the Sound Playback default device lists.
- 4 Close the Control Panel. When you run Windows Media Player, it automatically outputs to your Digidesign hardware.

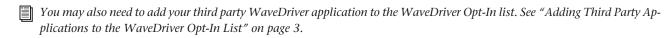

#### To configure WaveDriver for a third party WaveDriver application:

■ In the third-party program, select the Digidesign Mbox 2 as the preference for your playback hardware. Refer to your program's documentation.

# **Adding Third Party Applications to the WaveDriver Opt-In List**

The Digidesign WaveDriver uses an Opt-In list to control third party application access to the Digidesign hardware. Some third party audio applications may not work with the WaveDriver unless they are included in this Opt-In list.

For the latest instructions for adding and removing applications to the WaveDriver Opt-In list, refer to the Digidesign Web site (http://answerbase.digidesign.com/detail.cfm?DID=27424).

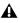

**A** Modifying the Digidesign WaveDriver Opt-In list requires editing the Windows System Registry. Because editing the Windows Registry is dangerous, and can result in problems if not done correctly, make sure to carefully follow the instructions for adding and removing applications.